# Scotiabank Centre for Non-Profit Excellence Login and Account Creation Instructions

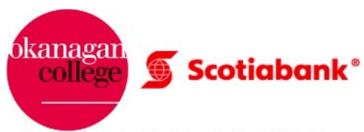

Presented by the Scotiabank Centre for Non-Profit Excellence

This instruction manual is for new users. Returning users should look to the instruction package titled "returning users" located on the website below.

These instructions will enable users to create a first time account and navigate Moodle. If you are a returning user (already have created a login) then please locate the instruction package "Returning User" to log back into the Scotiabank Centre for Non-Profit Excellence course offerings.

Step 1. Visit: <a href="https://www.okanagan.bc.ca/npc">www.okanagan.bc.ca/npc</a>

Step 2. Scroll to the Training section

## Step 3. Click on the "Register now" button

# **Training**

You can use the training resources as often as you would like, and enter and exit each topic area at the module or points you need. We encourage you to share these resources with others at your organization and through your networks!

#### What's available

Training resources to assist non-profit organizations build capacity and skill development in areas determined during gap analysis research.

- · collaboration and collective impact
- · financial management
- fraud
- · impact reporting
- project management
- servant leadership
- social enterprise
- · strategic plan implementation
- fundraising

These materials are flexible and geared to individual self-paced learning. There is no evaluation or review of your work by an outside instructor; it is informational and skill-based for your own growth and development.

### New user registration

Launch the training site (Moodle) and click on "I don't have a moodle account." This will prompt a quick online form to register with your name, email and a password you create an account."

Register now

Returning user login

Launch the training website (Moodle) and select the green "Manual Login" option. Once you enter your information, you will be redirected to the training page.

Log into training site

You will then be brought to this page, where you will need to click on the "I don't have a Moodle account"

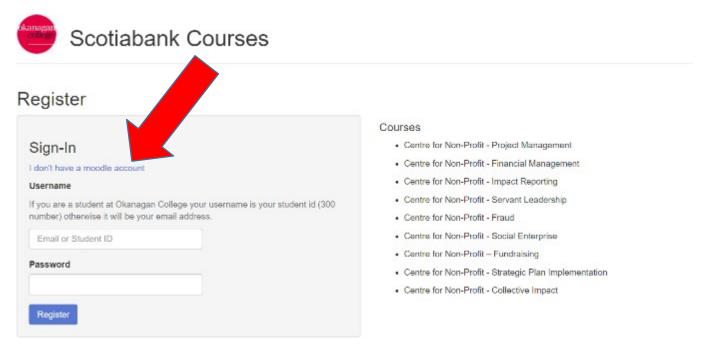

# Step 4. Fill out the following information:

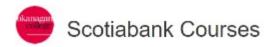

# Register

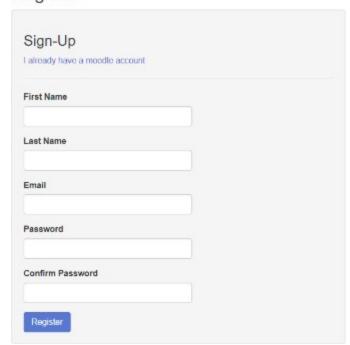

#### Courses

- · Centre for Non-Profit Project Management
- . Centre for Non-Profit Financial Management
- . Centre for Non-Profit Impact Reporting
- · Centre for Non-Profit Servant Leadership
- · Centre for Non-Profit Fraud
- · Centre for Non-Profit Social Enterprise
- · Centre for Non-Profit Fundraising
- Centre for Non Profit Strategic Plan Implementation
- Centre for Non-Profit Collective Impact

Once complete you will be brought to this page and will need to click on the "click here to login" button:

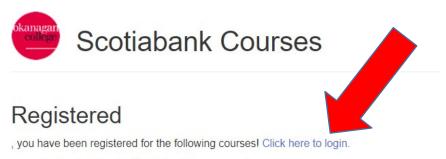

- · Centre for Non-Profit Project Management
- · Centre for Non-Profit Financial Management
- · Centre for Non-Profit Impact Reporting
- · Centre for Non-Profit Servant Leadership
- · Centre for Non-Profit Fraud
- · Centre for Non-Profit Social Enterprise
- · Centre for Non-Profit Fundraising
- · Centre for Non-Profit Strategic Plan Implementation
- · Centre for Non-Profit Collective Impact

# Step 5. Once brought to this Moodle page, you will be required to enter in your newly created username and password:

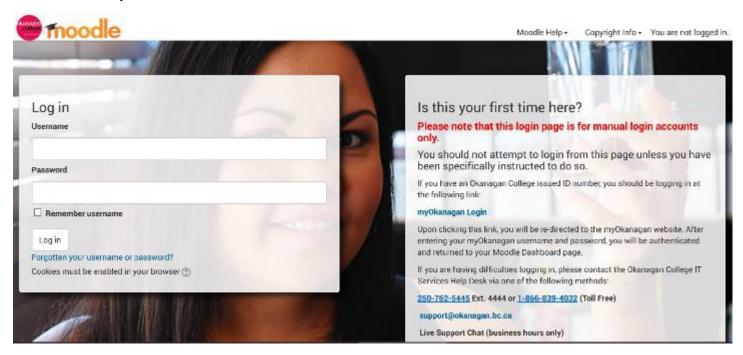

## Once logged in - you will be brought to this page:

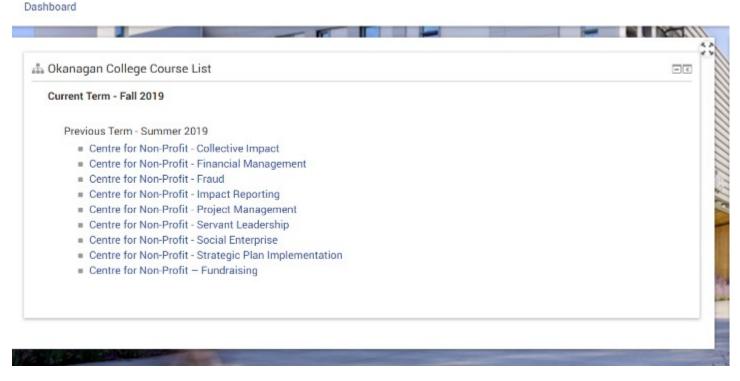

Step 6. Choose any of the courses on your dashboard. Once on the landing page for a course (as shown below) completion of the course is explained throughout.

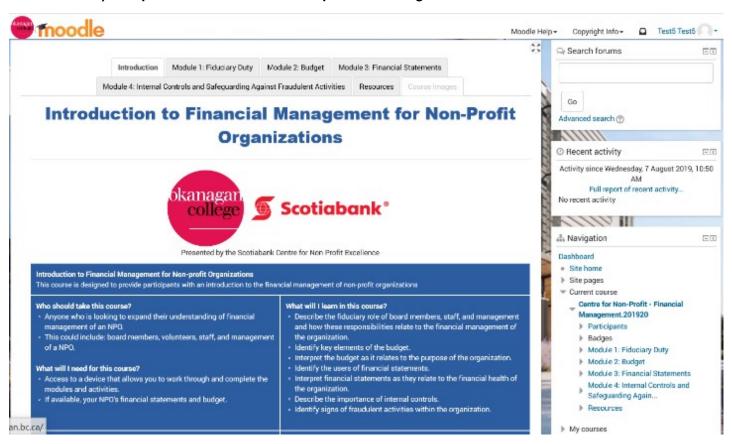

The instructions detailed below show how to navigate through a course in Moodle once you have completed the registration process.

Step 1: Click on a course you wish to complete - the example below showcases the Fundraising course.

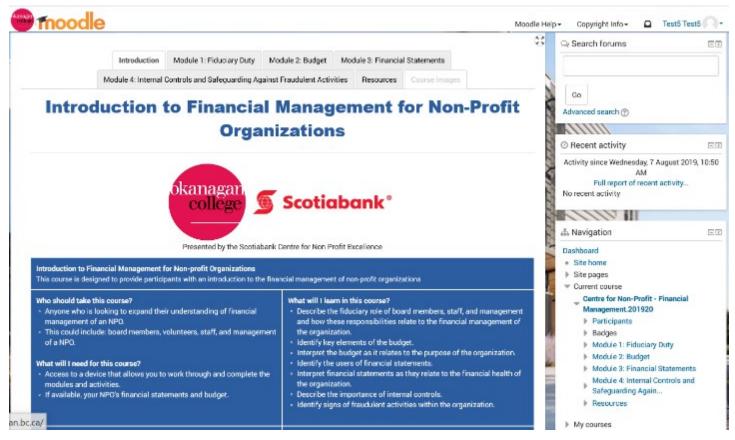

Step 2: Read through the main page for details about the course including: how long each module will take, what information you can expect to learn, and what materials you will need to complete the course.

Step 3: Scroll to the bottom of the main page and click on the large blue button to begin the course.

To understand the content of the course, it has been separated into the following five modules.

Module 1: An Introduction to Fundraising

Module 2: Fundraising Strategy

Module 3: Methods of Fundraising

Module 4: Social Media

Module 5: Performance Measurement

To navigate the course, click on the Next button at the bottom of each page, if you would like to return to a previous page, click on the Previous button.

Let's Get Started!

Step 4: After clicking on the start button you will be brought to the first module of the course where you will be given a brief overview of that individual module. Click the 'begin' button at the bottom of the page to start the module.

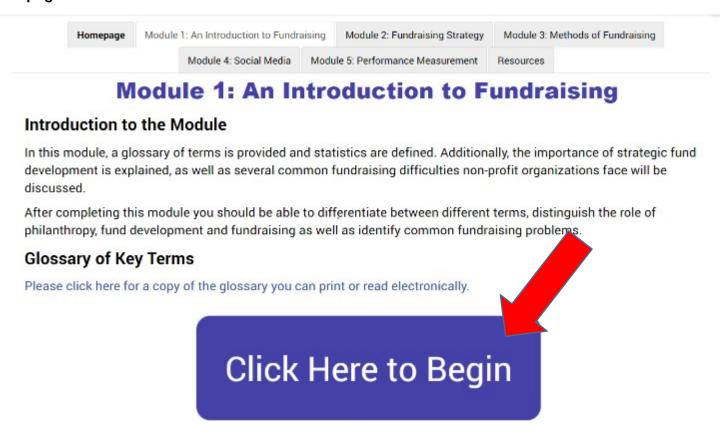

Step 5: You will then be brought into the module where you can navigate the course using the buttons located on the bottom.

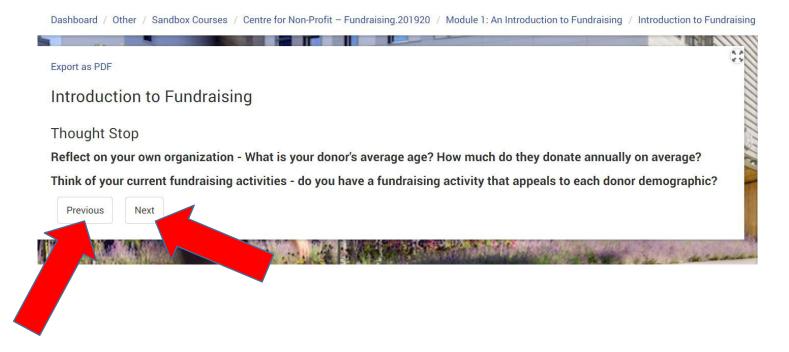

Step 6: If at any point while you are completing a course, you wish to return to the listing of course offerings click 'dashboard' in the top left corner.

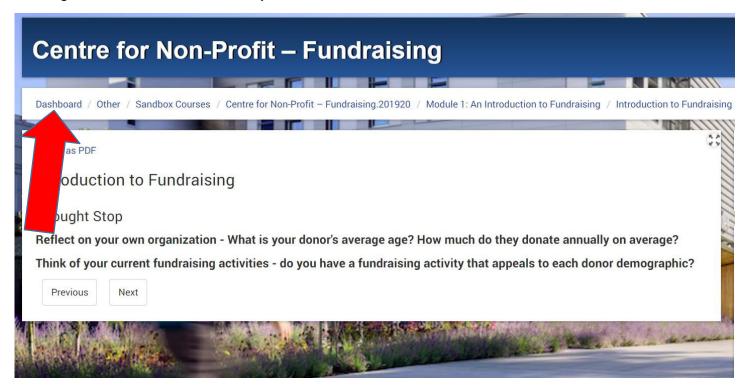

Step 7: You will then be brought back to the course listings where you can choose to continue your current course or begin a new one.

Step 8: Once you have begun a course, you can always navigate between modules by using the top bar which lists all of the modules in an individual course. Click on the module you would like to be directed too.

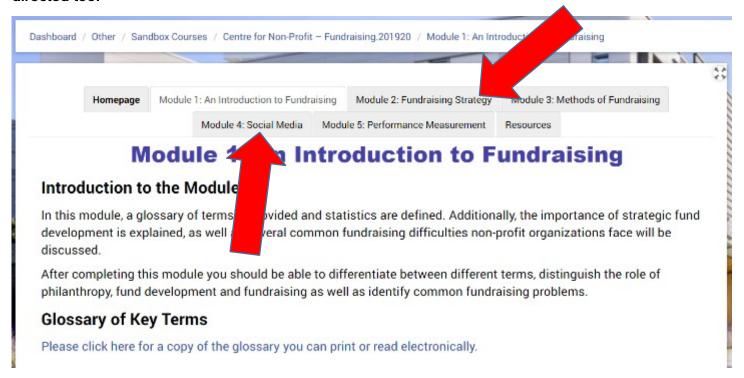